### **How to Enter a Sidecar/Team Event**

#### **One Event Licence**

You will need to have valid Member Details – Renew/Add these to No Annual Payment.

Select One Event Licences ….. Add One Event Licence

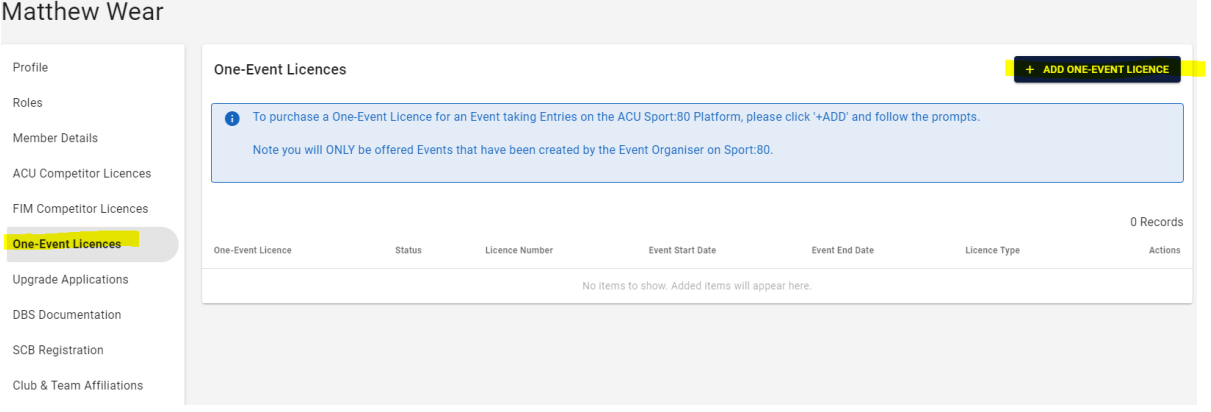

Licence Type/ Discipline – This will need to be correct for the event you are entering.

# Search for your event

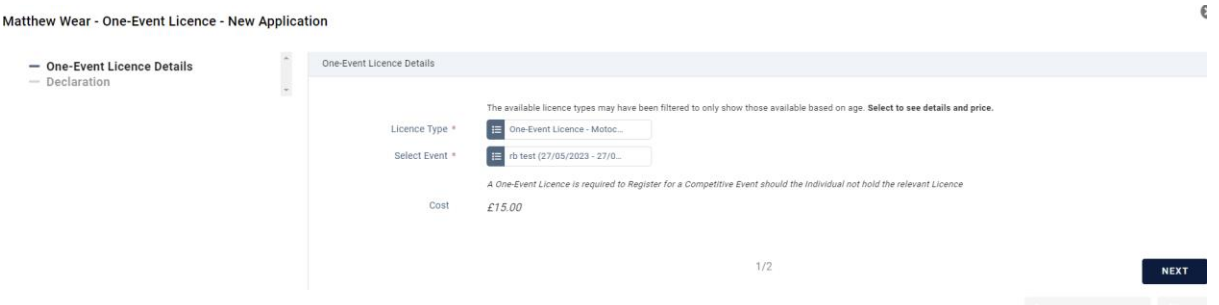

Add and Checkout – Day Licence will need to be paid prior to entering the event as below.

### Select Events

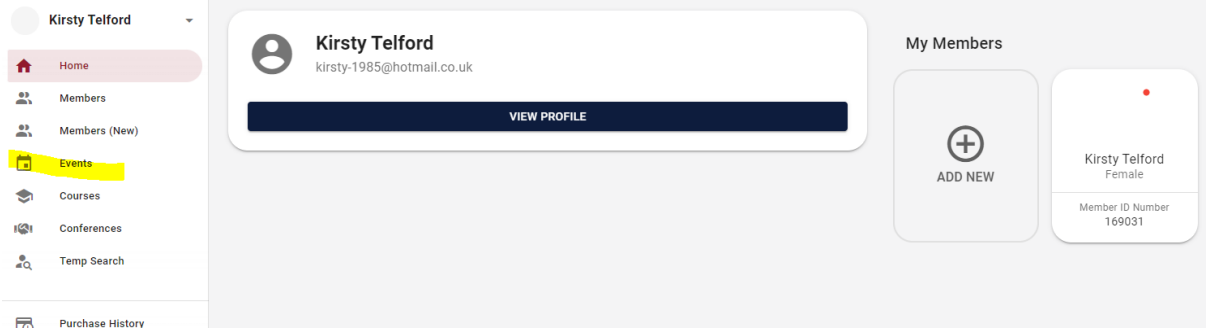

Search the Name of the Event and Select Team set up on your profile

#### Enter Existing Team  $\leftarrow$  BACK + ENTER NEW TEAM • If you cannot find the team in your list of teams click 'Enter New Team' button. Q Search  $\equiv$ <sup>0</sup> 1 Reco **Name** Created By **Eligibility Enter** ACU Team Test Kirsty Telford Eligible  $+$  ENTER Rows per page:  $20 \rightarrow$  $1-1$  of  $1$   $\leq$   $\leq$   $1$

# Click on Enter Now with the Team

# Complete the Entry Form

Once Completed you will need to pay for the entry that is in your basket to complete your entry.